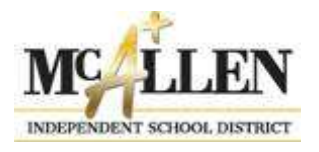

The McAllen ISD Athletic Department will be once again utilizing electronic forms for student athlete paperwork for the 2019-2020 school year. The MISD Athletic Department would like to thank you for your cooperation. Utilizing online forms will expedite the student/athlete's paperwork as well as save valuable resources. Please log on to <https://www.rankonesport.com/content/>

The required annual athletic physical and health history cannot be filled out online - the parent/guardian and physician must complete it. **If your child does not receive the free physical provided at their campus,** you must print a physical and medical history by selecting the Forms for Download and Print tab at the top of the page. This is the preparticipation physical form approved by the UIL and MISD. Once you have selected the tab you will see the link to the physical and medical history and will be able to download and print form. You are encouraged to fill out the medical history prior to printing the form.

## *YOU MAY BEGIN FILLING FORMS ONLINE BEGINNING MARCH 19, 2019*

1. The parent/guardian will be asked to provide information, such as phone numbers, email, name of the primary physician, and insurance policy information. **Please make sure you have this information available when filling out the forms electronically.**

2. To access the required athletic participation forms for McAllen ISD, hold your cursor over the "Electronic Participation Forms" tab. You will get a drop list of all required forms.

3. Remember that in order to submit online forms appropriately, you and your child must fill out and sign in all required spaces. Forms will **not** be accepted electronically without all required information being completed.

4. To begin, click on the form name and fill out the information requested. Please include your son's/daughter/'s full name as they are registered through MISD. Parent/Guardian must have their son/daughter present along with the student's ID number available to complete the forms. If you do not know the answer to a question, please answer the question with N/A or none.

5. To sign the document, click inside the signature box and hold your mouse down, this will allow you to create an "Electronic Signature." If you make a mistake and need to start over, click on the refresh icon next to the signature box. If you are using an IPAD, you may create an electronic signature by holding your finger to the screen and signing your name or by using a stylus.

6. Once you have filled out all of the information on each page, you will have the opportunity to print the document. **Please note that information cannot be "Saved as a Draft" – all forms must be completed in one session.**

7. You will receive a confirmation email from Rank One once your paperwork is submitted and complete.